# **追加情報**

- ・本書では、操作設定編に追加する情報を記載しています。本機に付属の取扱説明書 操作設定編と あわせてお読みください。
- ・お使いの機種によっては、説明の画面とカメラの画面が異なる場合があります。
- ・本書では製品品番の一部(WV-)を省略している場合があります。
- ・本書は以下の機種を対象にしています。

WV-S3131LUX

#### **・ソフトウェア** Ver.4.80

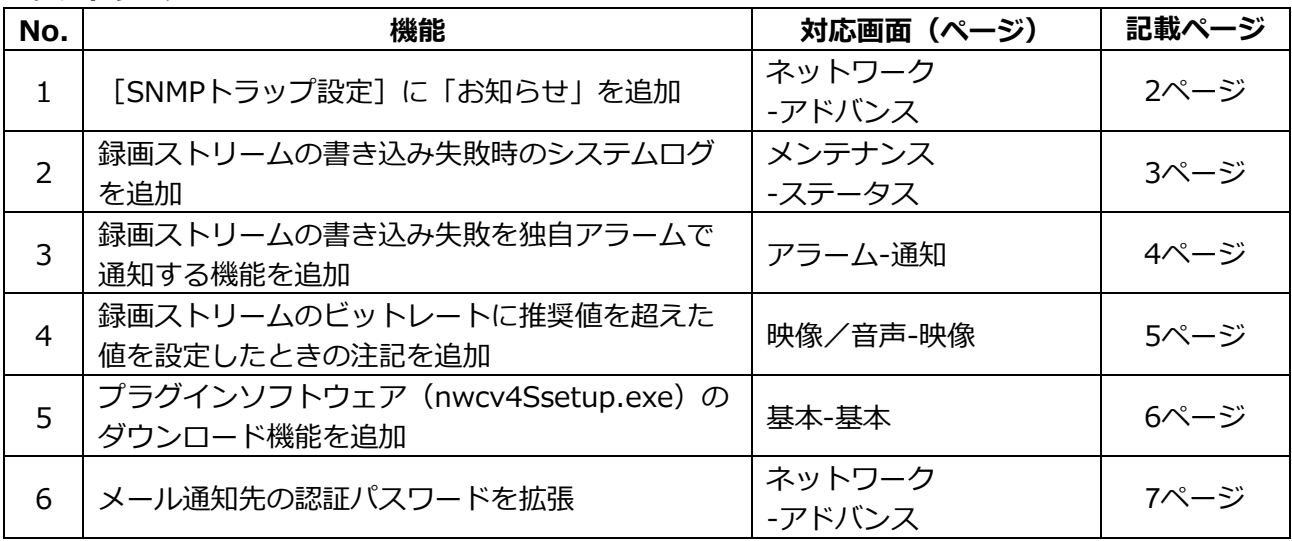

#### **・ソフトウェア** Ver.4.90

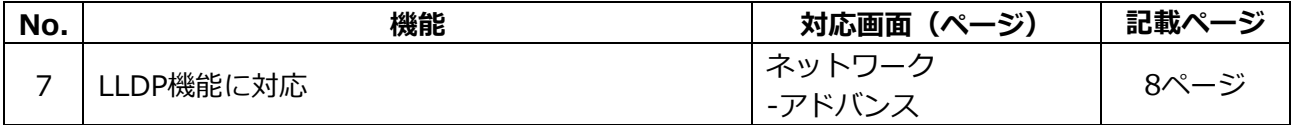

#### **・ソフトウェア** Ver.4.91

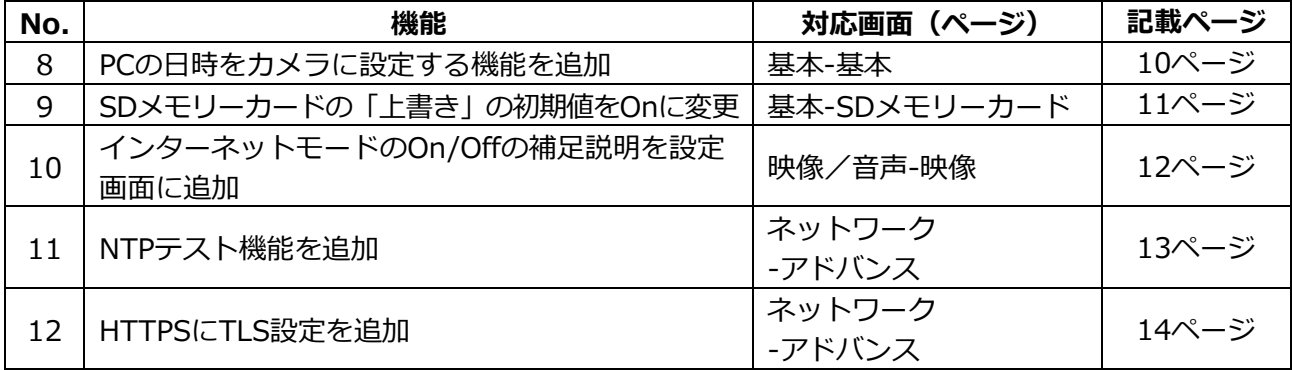

**・ソフトウェア** Ver.5.01

| No. | 機能                                 | 対応画面(ページ)    | 記載ページ |
|-----|------------------------------------|--------------|-------|
|     | SDメモリーカード画像取得機能を削除                 | 基本-SDメモリーカード | 16ページ |
| 14  | i-VMDアラームエリア情報設定を独自アラーム通知<br>画面に追加 | アラーム-通知      | 17ページ |
| 15  | 映像配信ログをステータス画面に追加                  | メンテナンス-ステータス | 18ページ |

# <span id="page-2-0"></span>**1.[SNMPトラップ設定]に「お知らせ」を追加**

# **(取扱説明書 操作・設定編 ネットワークの設定[ネットワーク] -ネットワークの詳細設定を行う[アドバンス]-SNMPを設定する)**

[SNMPトラップ設定]に「お知らせ」を追加しました。

#### **お知らせ**

• アラーム発生時のSNMPトラップ通知を動作させるためには、アラーム動作の設定が必要です。 アラーム動作に関する設定を行うには、取扱説明書の操作・設定編の「アラーム設定を行う [アラーム]」を参照してください。

# <span id="page-3-0"></span>**2.録画ストリームの書き込み失敗時のシステムログを追加**

# **(取扱説明書 操作・設定編 本機のメンテナンスを行う[メンテナンス]**

### **-ステータスを確認する[ステータス])**

SD メモリーカードに関するログに録画ストリームのライト処理で異常が発生した場合のシステム ログを追加しました。

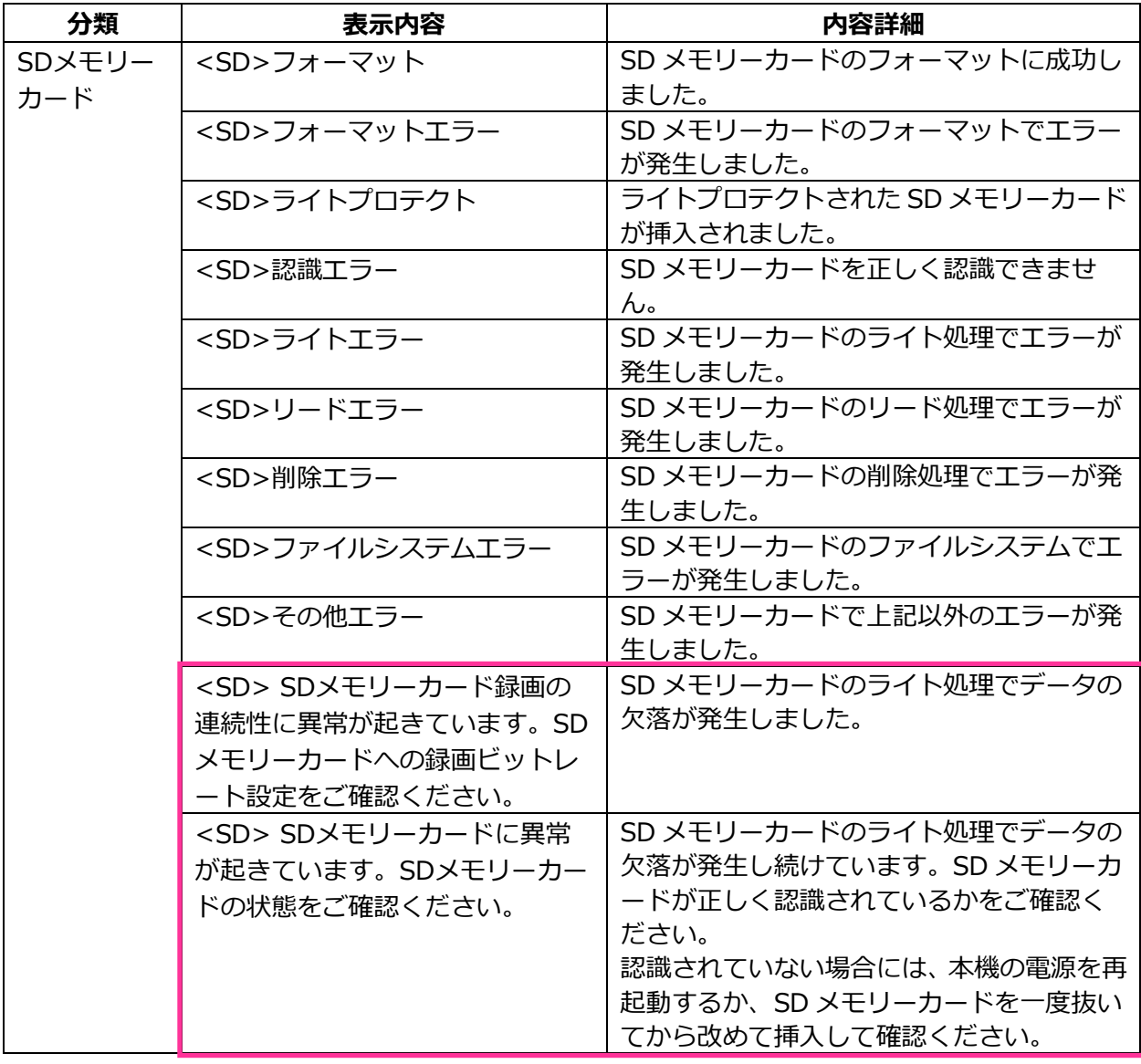

# <span id="page-4-0"></span>**3.録画ストリームの書き込み失敗を独自アラームで通知する機能を追加**

### **(取扱説明書 操作・設定編 アラーム設定を行う[アラーム]**

**-アラーム通知に関する設定を行う[通知]-独自アラーム通知について設定する)** 「診断」の独自アラーム通知の発生条件に、録画ストリームのライト処理異常を追加しました。

#### **独自アラーム通知**

- **• [独自アラーム通知]**
	- 以下の場合に独自アラーム通知を行うかどうかを On/Off で設定します。
	- アラーム発生時 (独自アラーム通知先「アラーム」欄)
	- SD メモリーカード残容量通知時(独自アラーム通知先「診断」欄)
	- SD メモリーカードの空き容量不足時(独自アラーム通知先「診断」欄)
	- SD メモリーカードの認識エラー時(独自アラーム通知先「診断」欄)
	- SD メモリーカードの書き込みエラー時(独自アラーム通知先「診断」欄) **初期設定:**Off

#### **独自アラーム通知先**

#### • **[通知先 1]~[通知先 8]**

独自アラーム通知先を IP アドレスまたはホスト名で設定します。通知先は 8 件まで設定できます。 **「アラーム」欄:**チェックを入れると、アラーム発生時、通知します。 **「診断」欄:**チェックを入れると、SD メモリーカードの残容量通知、SD メモリーカードの空き容 量不足、SD メモリーカード認識エラー、SD メモリーカード書き込みエラーを通知します。 **「通知先アドレス」欄:**通知先の IP アドレスまたはホスト名を入力します。 **入力可能文字:**半角英数字、半角記号「:」「.」「\_」「-」 設定した通知先を削除したいときは、削除したい通知先の[削除]ボタンをクリックします。

# <span id="page-5-0"></span>**4.録画ストリームのビットレートに推奨値を超えた値を設定したときの 注記を追加**

# **(取扱説明書 操作・設定編 画像・音声に関する設定を行う[映像/音声] -ストリームに関する設定を行う[映像])**

「1 クライアントあたりのビットレート \*」の「お知らせ」に、推奨値を超えたビットレートを設定 した場合、SD メモリーカード録画の連続性に異常が発生する可能性がある旨を追記しました。

#### **[1 クライアントあたりのビットレート \*]**

#### **お知らせ**

- ストリームのビットレートは、ネットワークページの「ネットワーク1タブにある「配信量制御 (ビットレート)」に制限されます。そのため「\*」付きの値を設定した場合は、映像が配信され ない場合があります。
- ストリームのビットレートは、6144kbps 以下の設定をおすすめします。6144kbps より大きい 値を設定した場合は、録画映像の連続性に異常が発生する可能性があります。
- リフレッシュ間隔が短い場合、被写体によっては設定したビットレートを超過することがあります。
- 同時接続するユーザー数、または、使用する機能の組み合わせによっては、設定した値よりも ビットレートが低下することがあります。設定後に、配信映像をご確認ください。

# <span id="page-6-0"></span>**5.プラグインソフトウェア(nwcv4Ssetup.exe)のダウンロード機能を 追加(取扱説明書 操作・設定編 本機の基本設定を行う[基本]-基本設定を行う[基本])**

プラグインソフトウェア(nwcv4Ssetup.exe)のダウンロード機能を追加しました。

### **[プラグインソフトウェア(nwcv4Ssetup.exe)]−[ダウンロード]**

[実行]ボタンをクリックして、インストーラー付きプラグインソフトウェアをPCにダウンロードする ことができます。ダウンロードしたファイルを実行し、画面の指示に従ってインストールしてください。

# <span id="page-7-0"></span>**6.メール通知先の認証パスワードを拡張**

# **(取扱説明書 操作・設定編 ネットワークの設定[ネットワーク]-ネットワークの 詳細設定を行う[アドバンス]-メール送信について設定する)**

メール通知先の認証用パスワードについて入力可能文字数を 128 文字に拡張しました。

#### • **[認証−パスワード]**

サーバーにアクセスするパスワードを入力します。

入力可能文字数:0~128 文字

入力不可文字:全角、半角記号「"」「&」

# <span id="page-8-0"></span>**7.LLDP 機能を追加**

### **(取扱説明書 操作・設定編 ネットワークの設定[ネットワーク]**

# **-ネットワークの詳細設定を行う[アドバンス])**

LLDP (Link Layer Discovery Protocol) を [ネットワーク] の [アドバンス] に追加しました。カメラ のデバイス情報を LLDP 対応機器と送受信することで、相互運用を実現することができます。

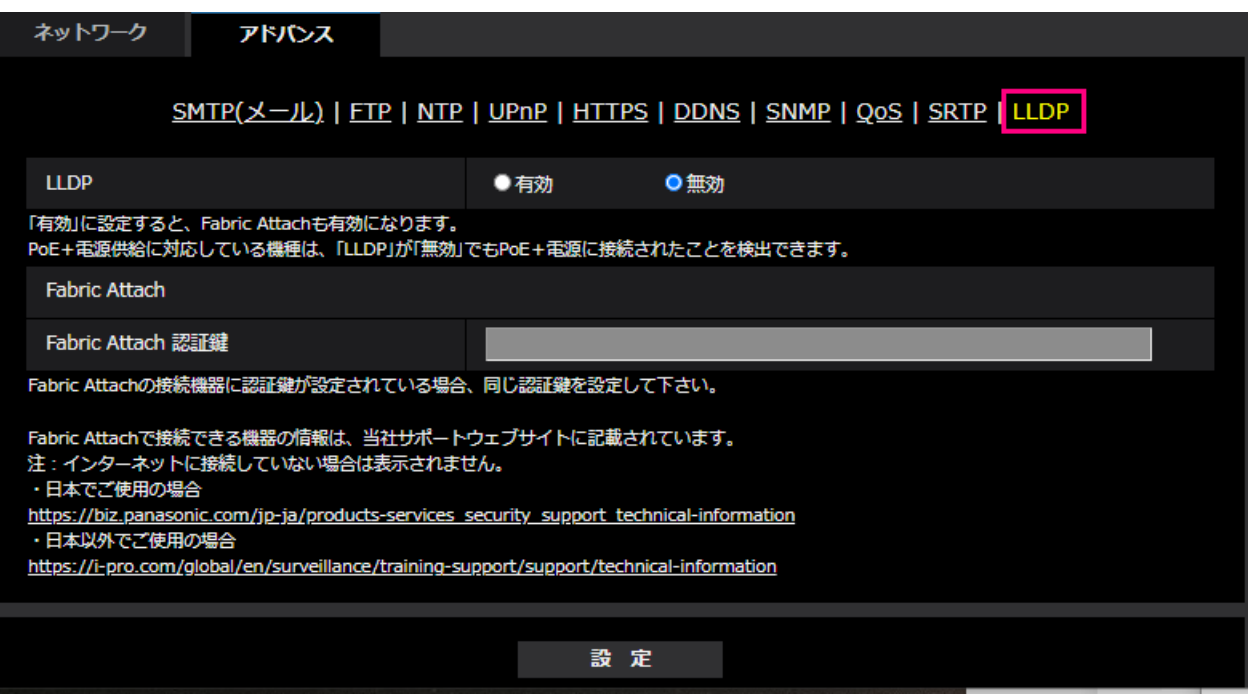

### **[LLDP]**

LLDP 機能および Fabric Attach を有効にするかどうかを有効/無効で設定します。

#### **初期設定**:無効

「有効」に設定すると、以下の表のチェックが付いている TLV を含む LLDP を送信します。

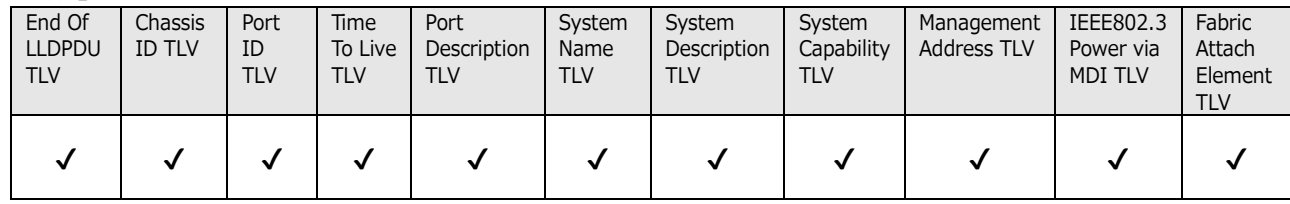

※PoE+電源供給に対応している機種は、「無効」に設定していても PoE+電源供給のために、以下の表 のチェックが付いている TLV を含む LLDP を送信します。

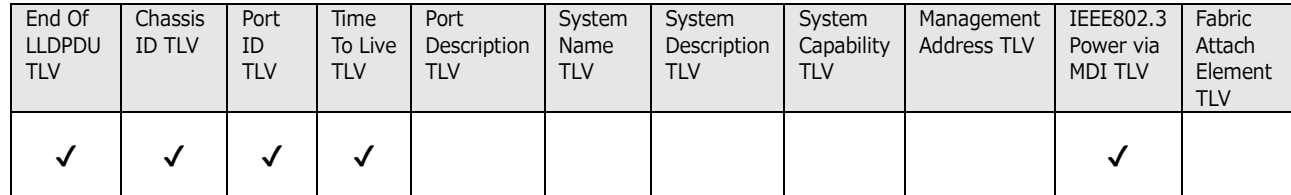

### **Fabric Attach**

#### **[Fabric Attach 認証鍵]**

Fabric Attach 認証に使用する鍵を入力します。なお、「LLDP」が「有効」の時のみ有効です。 **入力可能文字**:0~32 文字 (Fabric Attach 認証を行わない場合、空白にして下さい。) **入力可能文字**:半角英数字

**初期設定**:なし(空白)

### **お知らせ**

- ・[設定]ボタンをクリックすると、本機を再起動します。再起動後、電源投入時と同様に約 2 分間操作 できません。
- ・Fabric Attach で接続できる機器の情報は、当社サポートウェブサイトに記載されています。 [https://biz.panasonic.com/jp-ja/products-services\\_security\\_support\\_technical-information](https://biz.panasonic.com/jp-ja/products-services_security_support_technical-information)

# <span id="page-10-0"></span>**8.PC の日時をカメラに設定する機能を追加**

# **(取扱説明書 操作・設定編 本機の基本設定を行う[基本]-基本設定を行う[基本])**

日時設定において、PCの日時をカメラに設定する機能を追加しました。

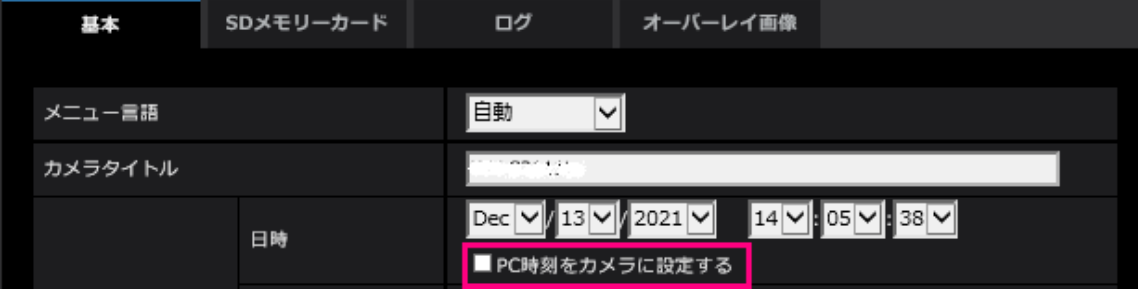

#### **[日時]**

現在の日付時刻を入力します。「時刻表示形式」で「12h」を選択した場合は、「AM」または「PM」 を選択します。

「PC時刻をカメラに設定する」にチェックを入れて[設定]ボタンをクリックすると、PCの日付と時 刻を取得して本機に設定します。

設定可能範囲: Jan/01/2013 00:00:00 ~Dec/31/2035 23:59:59

**重要**

• システム運用において、より正確な時刻設定が必要な場合、NTPサーバーを使用してください。 (→NTPサーバーを設定する)

# <span id="page-11-0"></span>**9.SD メモリーカードの「上書き」の初期値を On に変更**

**(取扱説明書 操作・設定編 本機の基本設定を行う[基本]-SD メモリーカードを設 定する[SD メモリーカード])**

**[上書き]**

SD メモリーカードの空き容量が少なくなったときに、画像を上書きして保存するかどうかを設定します。

● On: SD メモリーカードの空き容量が少なくなった場合、古い画像から上書きして繰り返し保存し ます。

 Off: SD メモリーカードの空き容量がなくなった場合、SD メモリーカードへの保存を停止します。 **初期設定**:On

# <span id="page-12-0"></span>**10.インターネットモードの On/Off の補足説明を設定画面に追加**

**(取扱説明書 操作・設定編 画像・音声に関する設定を行う[映像/音声] -ストリームに関する設定を行う[映像])**

インターネットモード設定の On/Off の補足説明を追記しました。

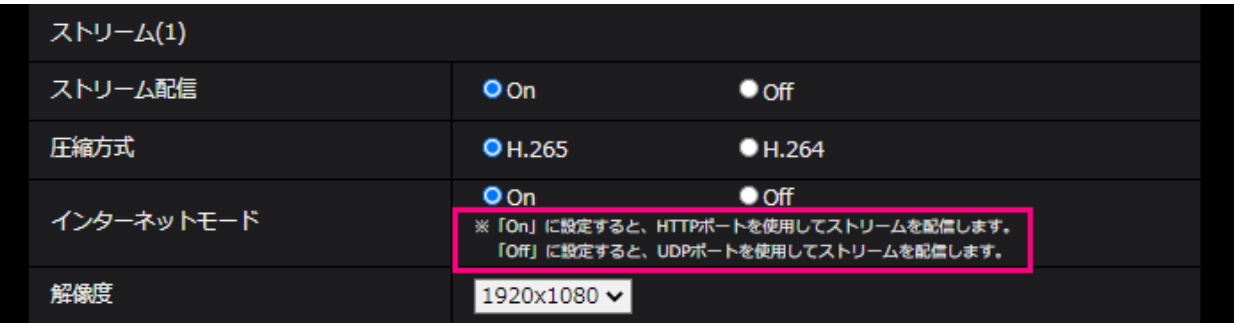

#### **[インターネットモード]**

H.265 (または H.264) 画像をインターネット経由で配信する場合に選択します。ブロードバンドルー ターの設定を JPEG 画像配信時と同じ設定のままでストリームを配信することができます。

- **On**:HTTP ポートを使用して H.265(または H.264)画像、音声を配信します。HTTP ポート番 号の設定については「ネットワークを設定する[ネットワーク]」の「IPv6/v4 共通」をお読みくだ さい。
- **Off**: UDP ポートを使用して H.265 (または H.264) 画像、音声を配信します。 **初期設定**:On

#### **お知らせ**

- 「On」に設定すると、配信方式は「ユニキャスト(ポート番号設定:オート)」に制限されます。
- 「On」に設定すると、ストリームの画像が表示されるまでに数秒かかります。
- 「On」に設定すると、本機に同時にアクセスするユーザー数や音声データの有無などによっては、 ストリームの画像が表示されない場合があります。
- 「On」に設定すると、IPv4 アクセスのみに制限されます。

### <span id="page-13-0"></span>**11.NTP テスト機能を追加**

**(取扱説明書 操作・設定編 ネットワークの設定[ネットワーク] -ネットワークの詳細設定を行う[アドバンス]-NTP サーバーを設定する)** NTP サーバーと通信できるかを確認する為、時刻同期のテスト機能を追加しました。

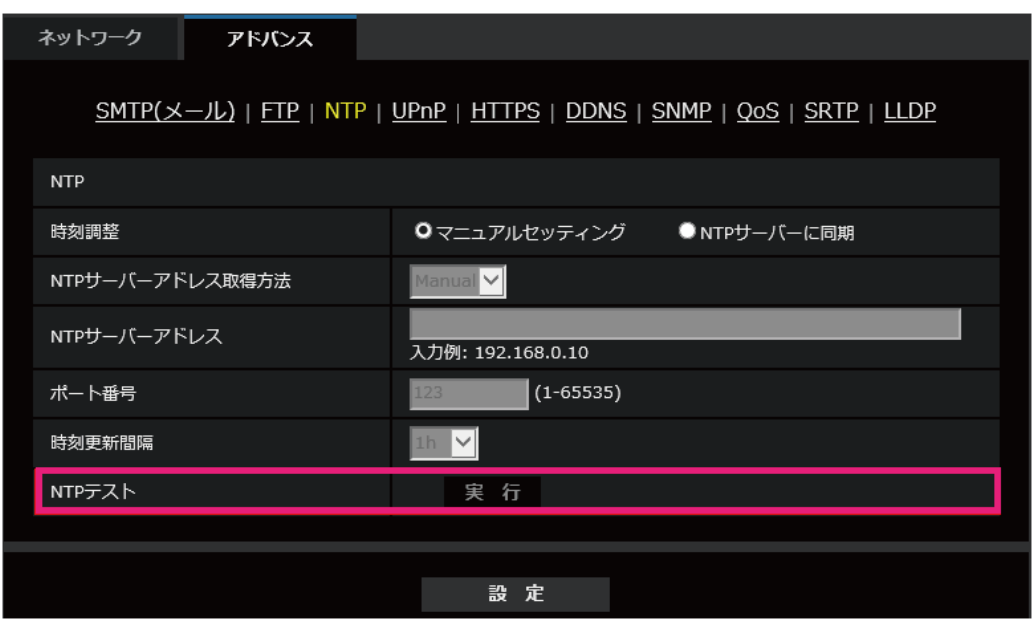

#### **[NTP テスト]**

「時刻調整」を「NTP サーバーに同期」を選択し、NTP サーバー情報を設定後に「実行」ボタンをク リックしてください。NTP サーバーと通信し、時刻同期を実施し、NTP 動作の確認をすることができ ます。

# **お知らせ**

・NTP テストに成功すると、「NTP 時刻補正に成功しました。」を表示します。

・NTP テストに失敗すると、「NTP 時刻補正に失敗しました。」を表示します。

・「時刻調整」が「マニュアルセッティング」に設定している場合は、NTP テストの「実行」ボタンは グレー表示されます。

・「時刻調整」が、「NTP サーバーに同期」に設定されている場合で、NTP サーバーアドレスが設定さ れていない場合には、NTP テストの「実行」ボタンはグレーアウト表示されます。

# <span id="page-14-0"></span>**12.HTTPS に TLS 設定を追加**

## **(取扱説明書 操作・設定編 ネットワークの設定[ネットワーク]**

**-ネットワークの詳細設定を行う[アドバンス]-HTTPSを設定する))**

HTTPS の接続方法に TLS1.1, TLS1.2, TLS1.3 の選択項目を追加しました。

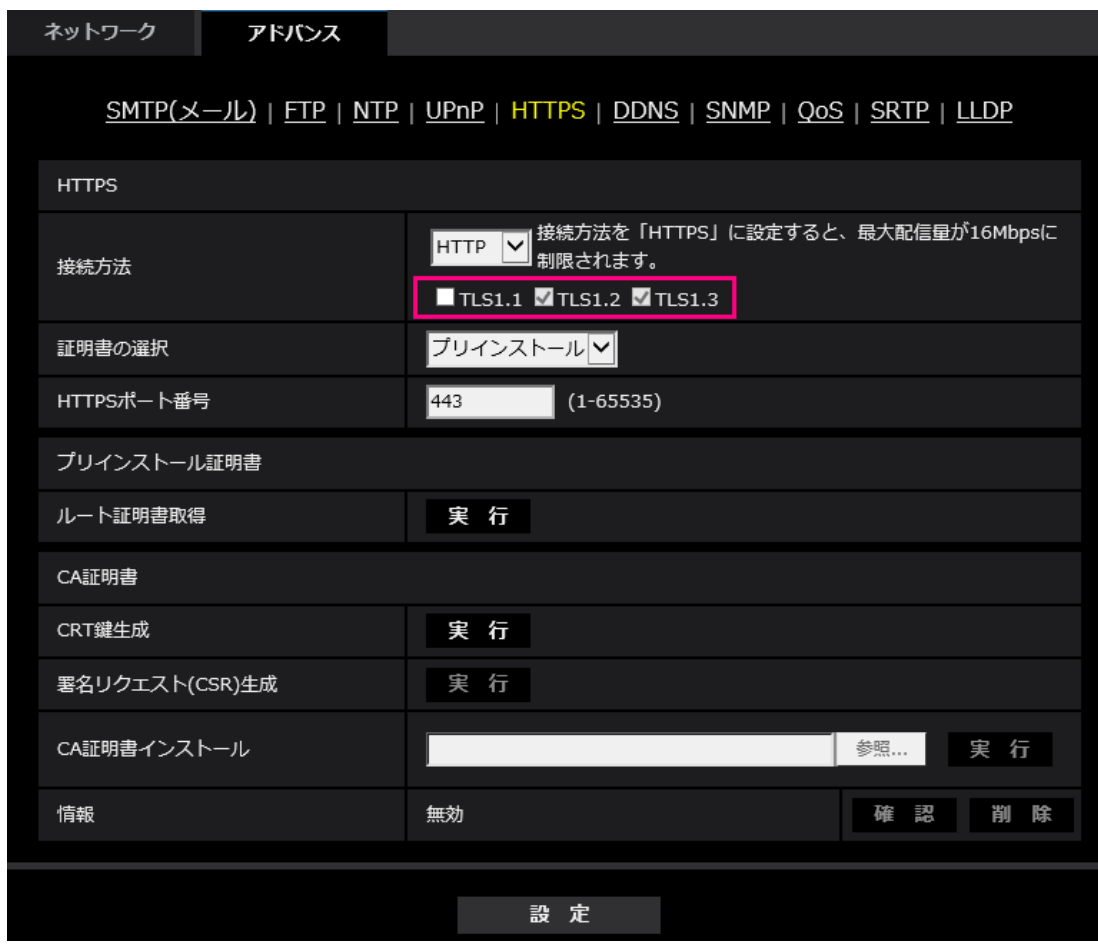

#### **[HTTPS‑接続方法]**

本機への接続方法を設定します。 **HTTP**: HTTP と HTTPS 接続が可能になります。 **HTTPS**: HTTPS 接続のみ可能になります。 **初期設定**:HTTP HTTPS を選択した場合に使用する TLS を選択します。 •**TLS1.1**: 有効/無効を設定します。 •**TLS1.2、TLS1.3**: 常に有効で、無効に設定することはできません。 **初期設定**:**TLS1.1**: 無効、**TLS1.2**: 有効、 **TSL1.3**: 有効

#### **お知らせ**

• HTTP選択時に、HTTPS接続するには、最初にHTTPS接続設定を行ってください。その後、HTTPに 設定変更した場合でも、HTTPS接続が可能となります。

# <span id="page-15-0"></span>**13.SD メモリーカード画像取得機能を削除**

# **(取扱説明書 操作・設定編 本機の基本設定を行う[基本]**

### **-SDメモリーカードを設定する[SDメモリーカード])**

Microsoft 社は Web ブラウザー「Internet Explorer」のサポートを 2022 年 6 月 15 日に終了しまし た。弊社のカメラについても「Internet Explorer」の対応を終了し、「Internet Explorer」のみ対応し ている「SD メモリーカード画像取得」機能を削除しました。

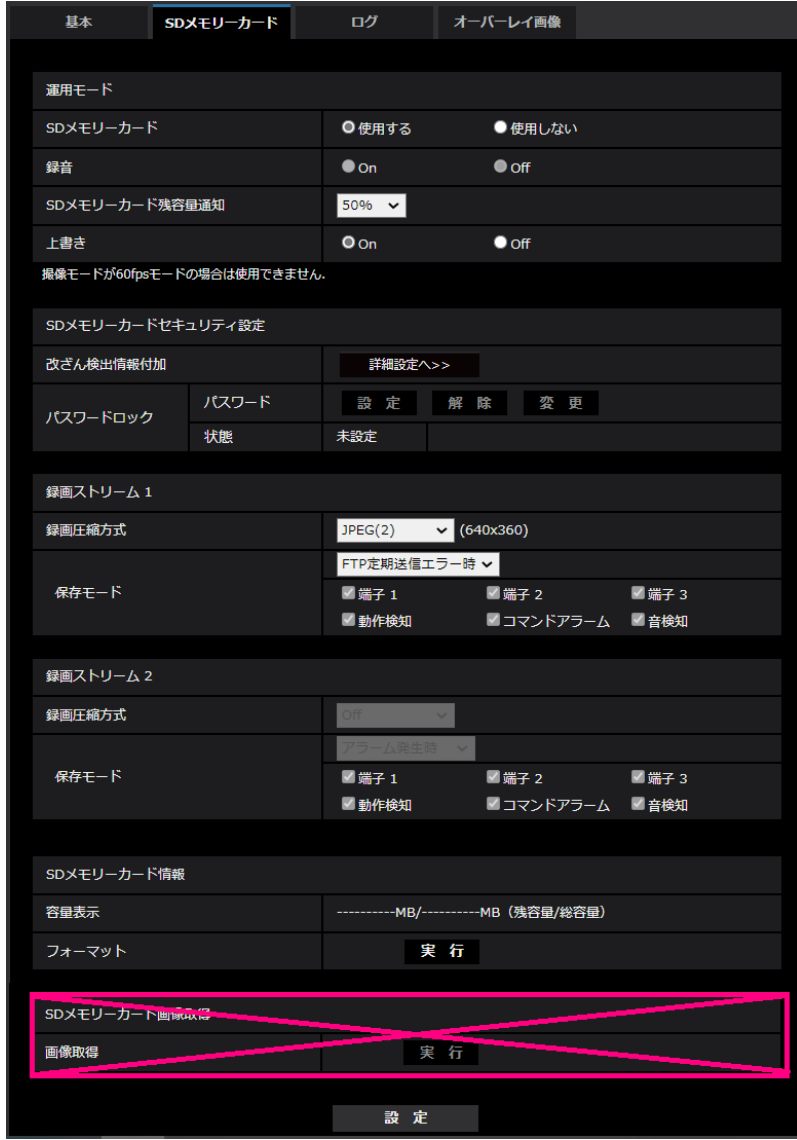

### <span id="page-16-0"></span>**14.i-VMD アラームエリア情報設定を独自アラーム通知画面に追加**

# **(取扱説明書 操作・設定編 アラーム設定を行う[アラーム]- アラーム通知に関する 設定を行う[通知]- 独自アラーム通知について設定する)**

i-VMD アラームエリア情報を独自アラーム通知画面に追加しました。

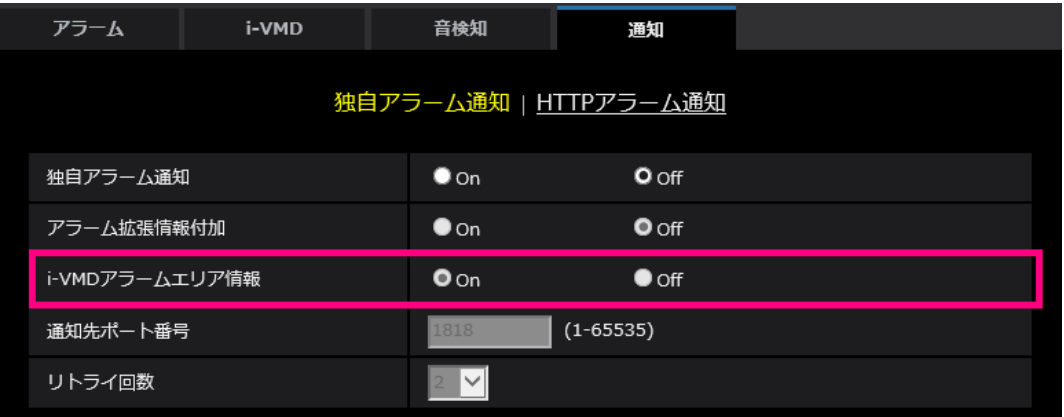

#### **・[i-VMDアラームエリア情報]**

i-VMDで検出したエリア番号を独自アラームで通知するかどうかをOn/Offで設定します。 **初期設定**:On

#### **お知らせ**

・拡張機能ソフトウェアi-VMDをインストールしている場合に、この設定が表示されます。

・アラーム設定でi-VMDに設定されている場合に、この設定が表示されます。

### <span id="page-17-0"></span>**15.映像配信ログをステータス画面に追加**

# **(取扱説明書 操作・設定編 本機のメンテナンスを行う[メンテナンス]-ステータス を確認する[ステータス])**

映像配信ログをステータス画面に追加しました。

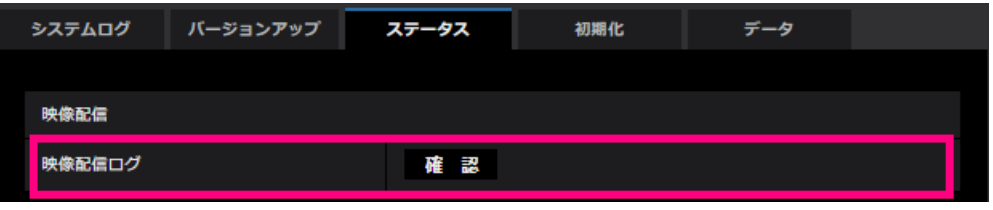

「確認」ボタンをクリックすると、別のウインドウに映像配信ログが表示されます。

[SD メモリーカード]タブで「SD メモリーカード」を「使用する」に設定(→SD メモリーカード を設定する[SD メモリーカード])し、SD メモリーカードが本機に取り付けられている場合は、 SD メモリーカード内に最大 4000 件の映像配信ログを保存できます。

SD メモリーカードが挿入されていない、または、「SD メモリーカード」を「使用しない」に設定 した場合は、本機の内部メモリーに最大 200 件まで映像配信ログを保存できます。

保存できる映像配信ログの最大数を超えた場合は、古いログから上書きされます。

映像配信ログは 100 件ずつ表示され、カメラの電源を切ってもログは保持されます。

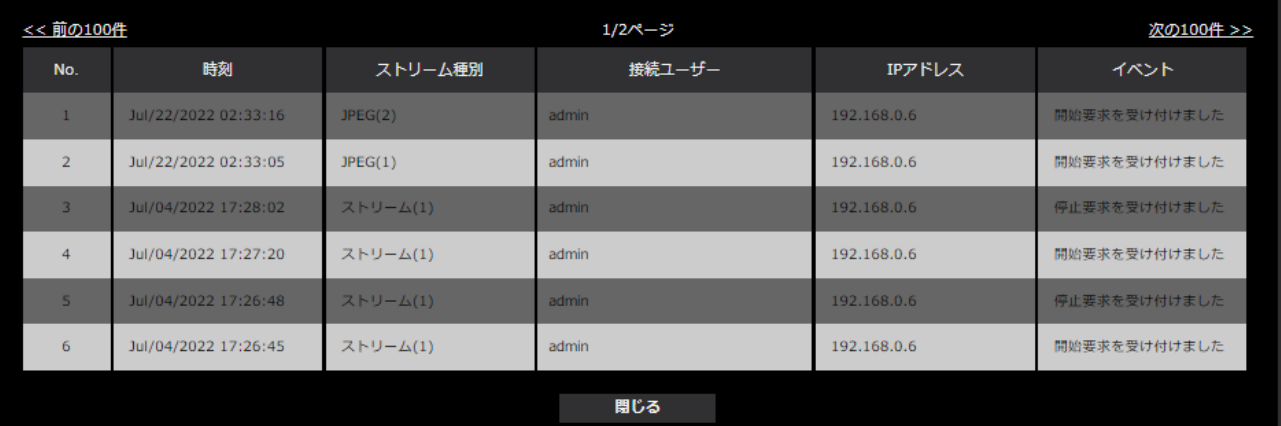

- •[<<最新の100件] クリックすると、最新100件の映像配信ログ一覧が表示されます。
- •[次の100件>>] クリックすると、表示している映像配信ログ一覧の次の100件を表示されます。
- •[ページ数表示] 現在開いているページが「ページ/総ページ」の形式で表示されます。
- •[<<前の100件] クリックすると、表示している映像配信ログ一覧の前の100件を表示されます。
- [No] 映像配信ログの通し番号が表示されます。
- •[時刻] 映像配信ログの時刻が表示されます。
- [ストリーム種別] 映像配信ログのストリーム種別(ストリーム(\*)、JPEG(\*)、SDカード再生)を表示します。 \*は番号を表示します。
- [接続ユーザー] 映像を配信したユーザー名を表示します。 **お知らせ**
	- ・「ユーザー認証」が「Off」の場合は、「-」と表示されます。
- [IPアドレス] 映像を配信したIPアドレスを表示します。
- [イベント] 映像配信の開始要求、停止要求や開始エラー(アクセス集中)を表示します。

#### **お知らせ**

- ・以下の場合には、停止要求のログが残らないことがあります。
	- 撮像モード・ストリーム・解像度などストリームに関する設定を変更した場合
	- ライブ画より設定画面に移動した場合
	- ライブ画を閉じた場合
	- ネットワークが切断された場合

av0921-3072 PGQQ1467WA